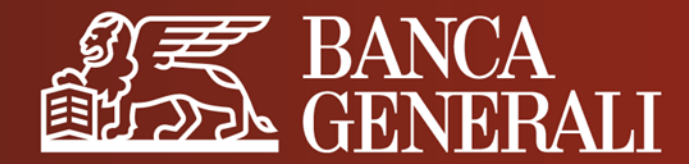

# **MANUALE OPERATIVO**

**ATTIVAZIONE MOBILE TOKEN**

Giugno 2023

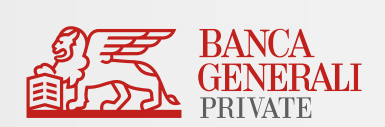

# COME SI ATTIVA MOBILE TOKEN

## **MODIFICA DELLO STRUMENTO DI AUTENTICAZIONE** IMPOSTAZIONI IN HOME BANKING

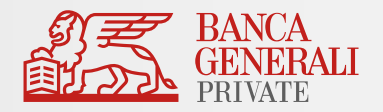

6

❺

❺

Profilo

stazioni App

porto e Assistenza

tione Utente

o Sicurezza

Accesso e conferma operazioni

Cambio password Secure Code

Modifica Recapito Secure Call

Conferma Operazioni Light

- ✓ Puoi modificare lo strumento associato al tuo profilo in qualsiasi momento nella tua Area Riservata:
	- ✓ In **Home Banking** da PC, utilizzando il seguente percorso: **Impostazioni > Profilo di sicurezza**
	- ✓ In **App Mobile Banking** da dispositivo mobile, al percorso **Profilo > Profilo Sicurezza**

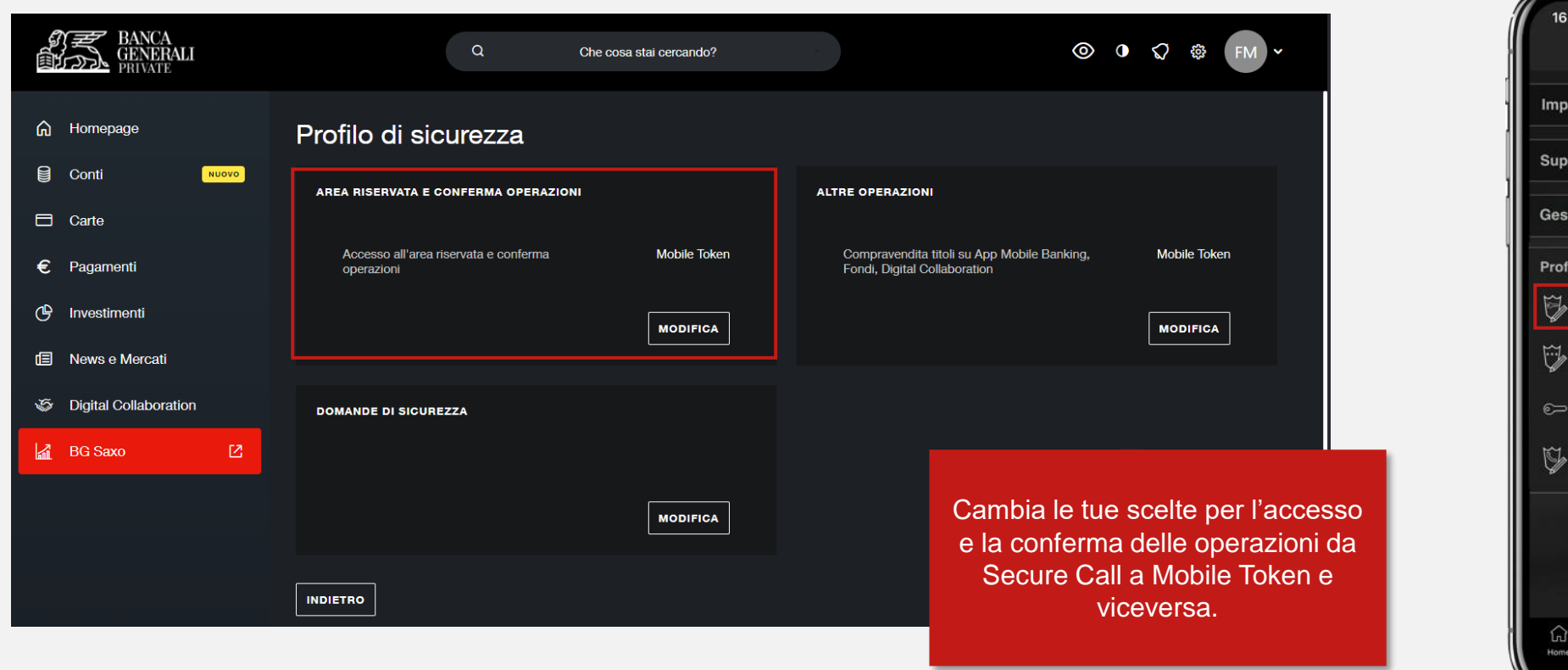

#### **COME SI ATTIVA MOBILE TOKEN** DOWNLOAD APP

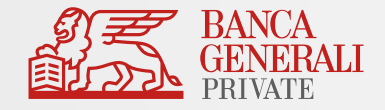

✓ Se hai scelto Mobile Token o stai effettuando il tuo primo accesso, per finalizzare l'attivazione, è necessario scaricare l'app «**Banca Generali Private**» dallo store del tuo dispositivo mobile (App Store per iOS e Play Store per Android).

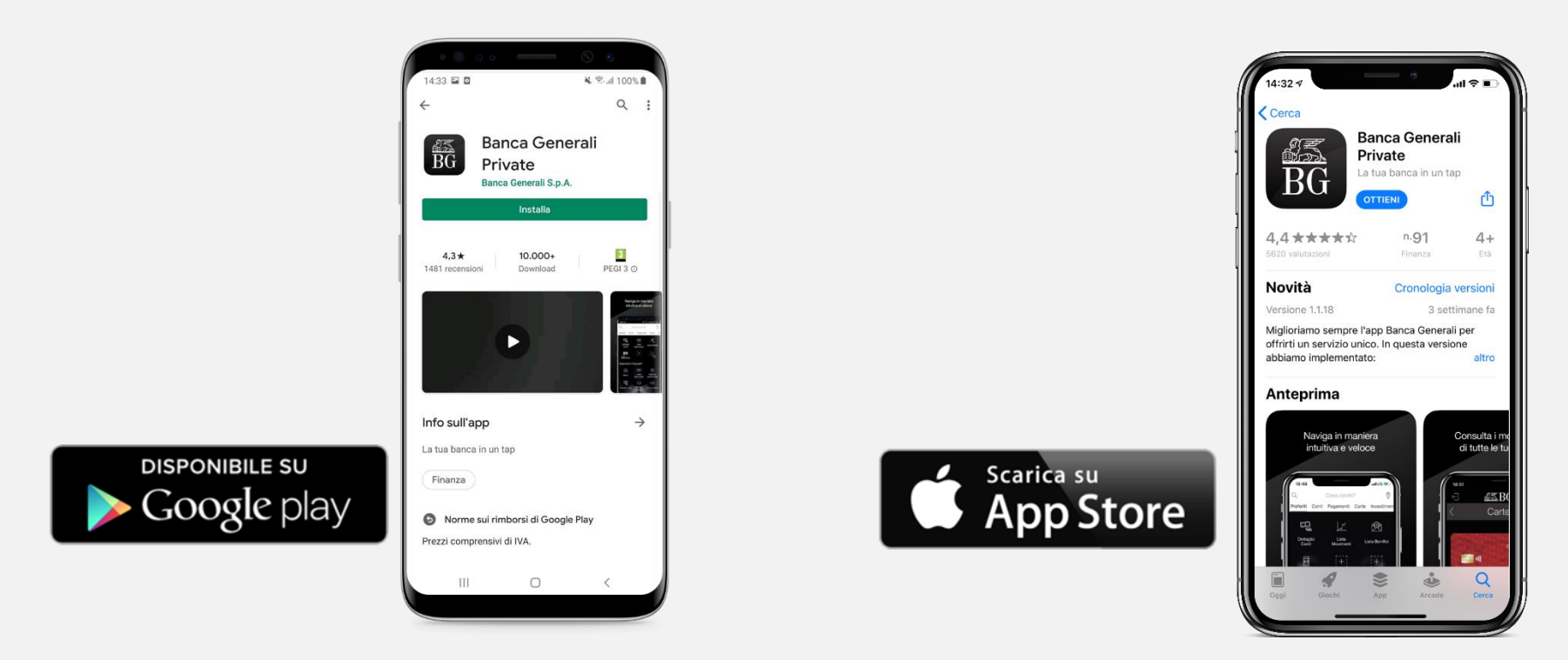

✓ Puoi attivare Mobile Token su **5 dispositivi differenti** (associati allo stesso utente).

#### **COME SI ATTIVA MOBILE TOKEN** PROCEDIMENTO DI ATTIVAZIONE

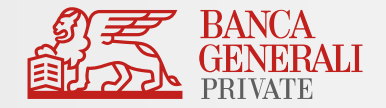

Dopo aver scaricato l'App sul tuo dispositivo, segui i passaggi che visualizzerai sullo schermo.

Se hai già l'App sul dispositivo, verifica sempre di aver installato l'**ultimo aggiornamento disponibile**!

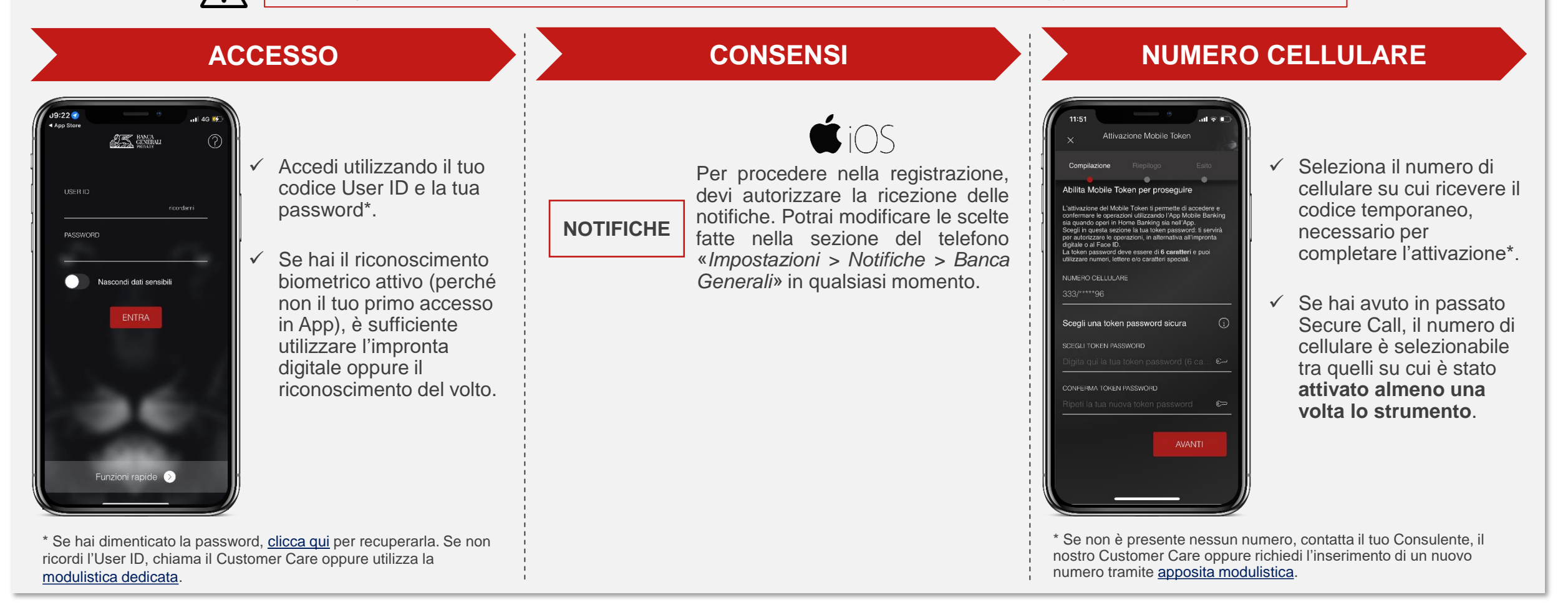

#### **COME SI ATTIVA MOBILE TOKEN** PROCEDIMENTO DI ATTIVAZIONE

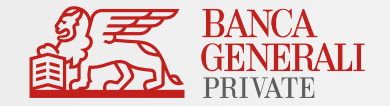

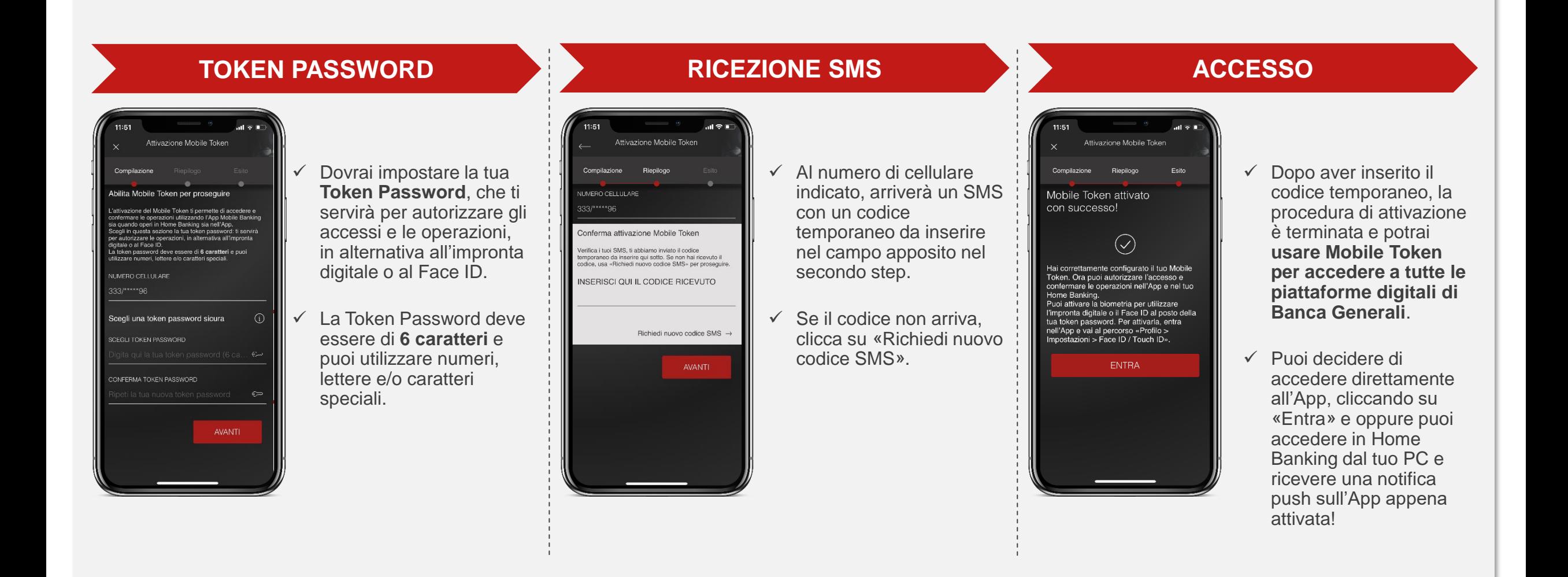

## **COME SI ATTIVA MOBILE TOKEN** CLIENTI CON BG TOKEN

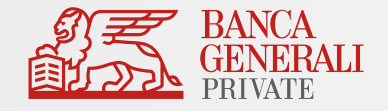

Cosa succede se sei un Cliente con BG Token?

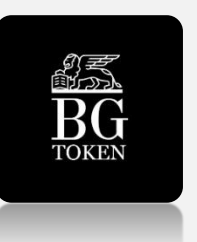

 $\checkmark$  L'App BG Token continuerà a funzionare, ma – per un corretto utilizzo e una migliore esperienza di navigazione – **ti consigliamo di disinstallarla da tutti i tuoi dispositivi**.

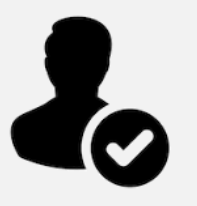

✓ Non dovrai effettuare alcuna modifica in Home Banking: il tuo profilo sarà automaticamente funzionante con lo strumento «Mobile Token».

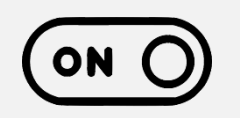

✓ Al primo accesso nell'App Mobile Banking, ti verrà chiesto se vuoi procedere con l'attivazione del Mobile Token: prosegui per utilizzare una sola App per la conferma delle tue operazioni; se rifiuti, continuerai a ricevere le notifiche sull'App BG Token.

#### **COME SI ATTIVA MOBILE TOKEN** RECUPERO PROCESSO DI ATTIVAZIONE

- ✓ Se non vuoi procedere all'attivazione del Mobile Token, puoi farlo in un momento successivo cliccando su «Non ora».
- ✓ Potrai riprendere l'attivazione in seguito, usando la **funzione «Mobile Token», disponibile nella pagina di login**. Dopo aver inserito le credenziali o utilizzato la biometria, potrai ricominciare il processo di attivazione.

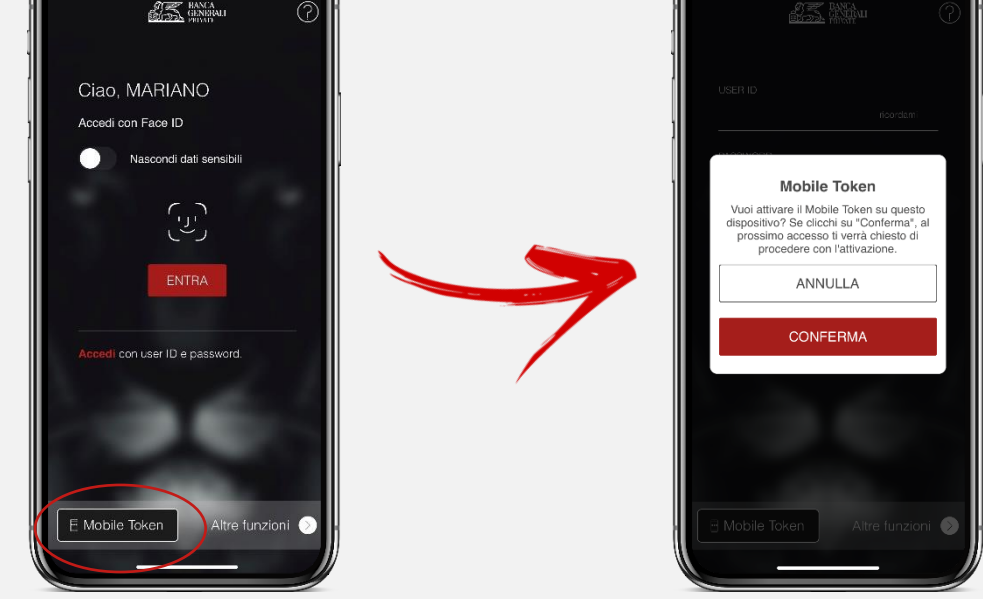

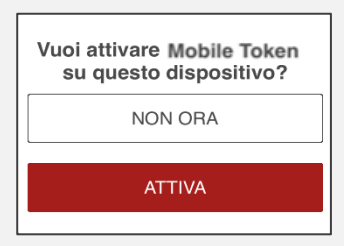

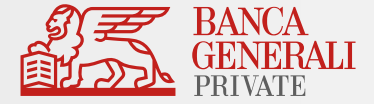

## **COME SI ATTIVA MOBILE TOKEN** ATTIVAZIONE BIOMETRIA

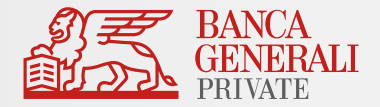

Dopo aver effettuato l'attivazione del Mobile Token, entra nell'App Mobile Banking per abilitare la biometria tramite il pop-up visualizzato all'accesso oppure al seguente percorso: «*Profilo > Impostazioni App > Face ID/Touch ID*».

Puoi scegliere di attivare la biometria per\*:

- ✓ **Accesso all'App**
- ✓ **Conferma delle operazioni**

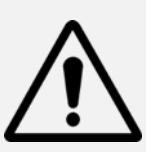

Il Face ID è disponibile solo sui dispositivi Apple che supportano la funzionalità (es. da iPhone X in poi). L'impronta digitale è disponibile su:

- Dispositivi Apple che non dispongono del Face ID;
- Dipositivi con Android 6.0 o superiore;
- Dispositivi con Samsung Android 4.2 o superiore.

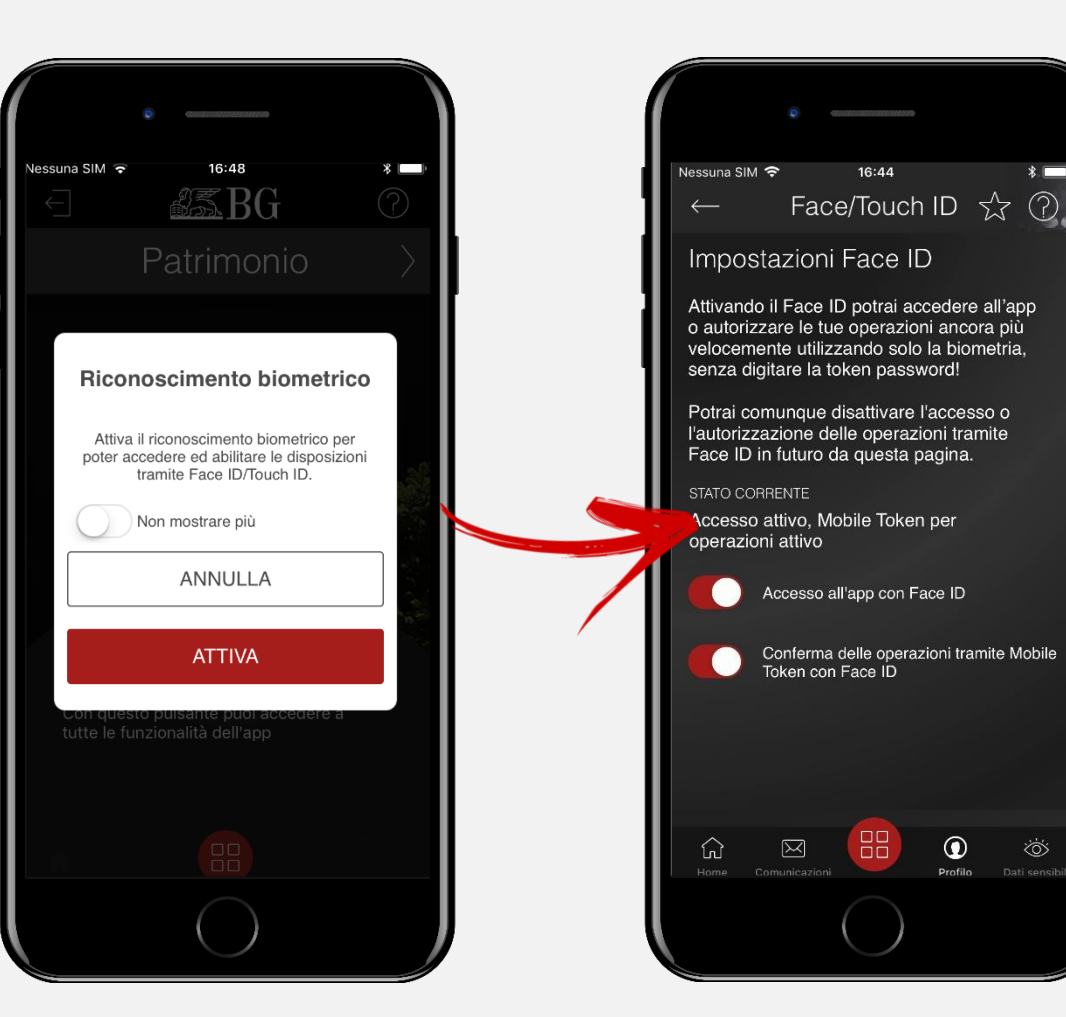

\*Puoi attivare la biometria su entrambe le opzioni oppure scegliere di abilitarne solo una. Per esempio, puoi continuare ad accedere all'App utilizzando le tue credenziali di accesso e confermare le operazioni tramite Mobile Token utilizzando la biometria (e viceversa).

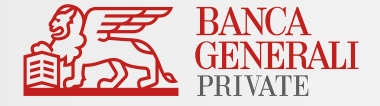

Posso attivare Mobile Token per due utenze diverse sullo stesso dispositivo?

Se accedi all'Area Riservata con due utenze diverse **non** è possibile attivare Mobile Token per entrambi i profili sullo stesso dispositivo (es. due titolari di un rapporto cointestato che utilizzano lo stesso telefono).\*

#### **Cosa fare in questi casi?**

Soluzione 1 – Utilizzo di un solo dispositivo

- Modifica lo strumento di autorizzazione per una delle due utenze verso Mobile Token
- Mantieni l'altra utenza su Secure Call
- Soluzione 2 Utilizzo di un altro dispositivo
- Passa entrambe le utenze su Mobile Token, ma attiva lo strumento su due dispositivi diversi

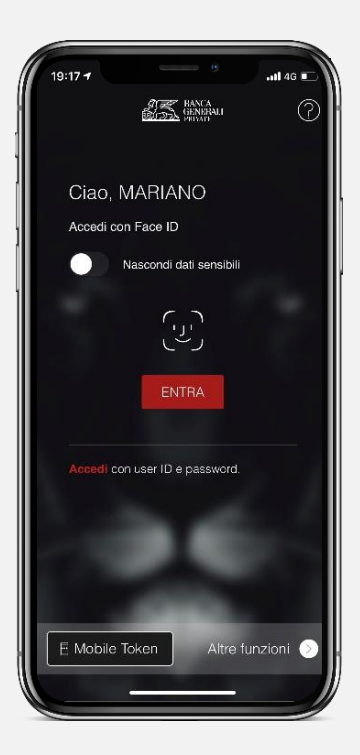

<sup>\*</sup> È invece possibile utilizzare Mobile Token su uno stesso dispositivo per due utenze diverse unicamente nel caso in cui tu disponga di credenziali di accesso come Rappresentante Legale per una Persona Giuridica e credenziali di accesso come Persona Fisica (entrambi aventi lo stesso CDG). In questo caso, è sufficiente effettuare un'unica attivazione dello strumento.

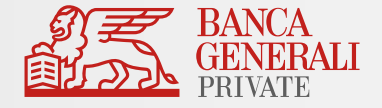

Cosa fare se hai dimenticato la Token Password inserita in fase di attivazione?

Se non ti ricordi più la tua Token Password, segui questi passaggi:

- ✓ Disinstalla l'App Mobile Banking dal dispositivo
- ✓ Vai sullo store, cerca «Banca Generali Private» e procedi con una nuova installazione dell'App
- $\checkmark$  Accedi con le tue credenziali
- ✓ Ti sarà chiesto di effettuare l'attivazione del Mobile Token: in questo modo potrai reimpostare la tua Token Password da utilizzare. Segui lo stesso processo di attivazione presente anche in questo manuale per poter nuovamente utilizzare lo strumento Mobile Token.

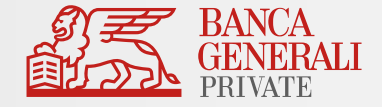

#### In caso di necessità puoi contattare il Customer Care di Banca Generali

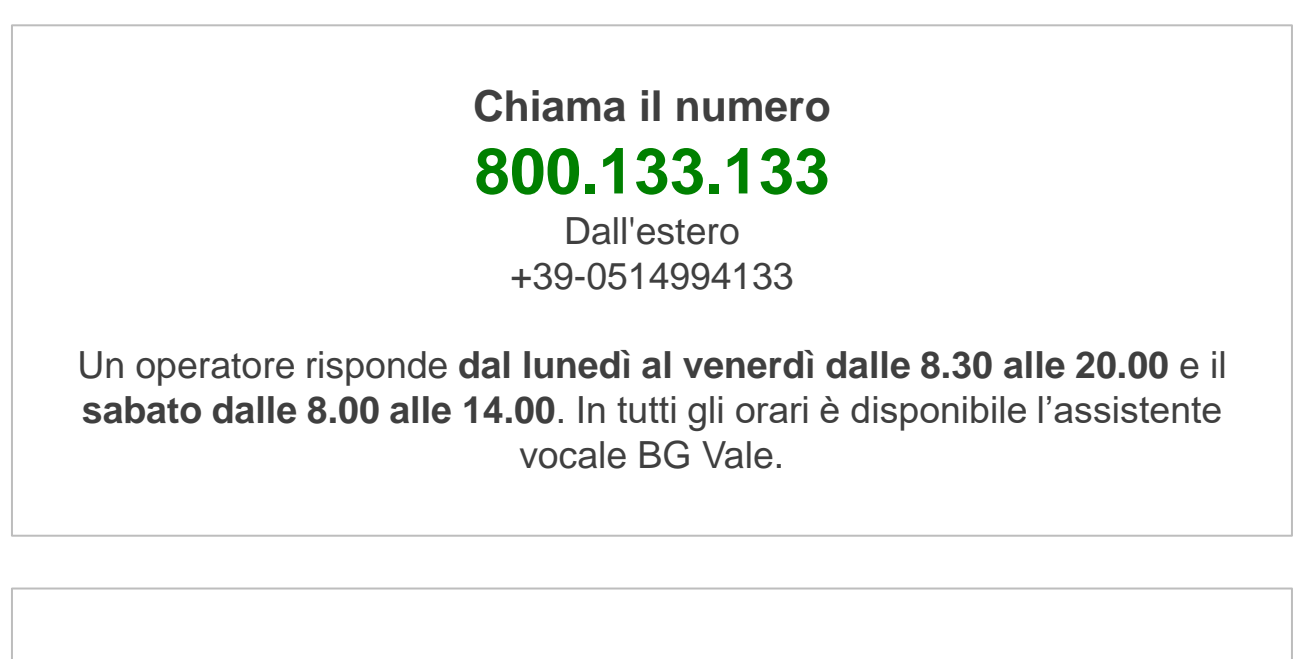

**Scrivi a [servizioclienti@bancagenerali.it](mailto:servizioclienti@bancagenerali.it)**